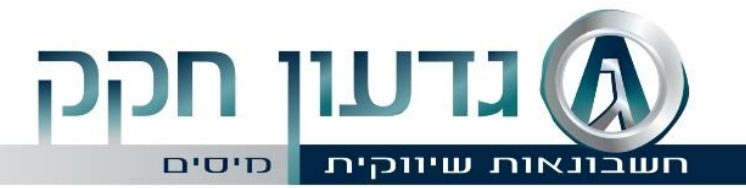

# **הקצאת מספרי חשבוניות מודל "חשבוניות ישראל"**

במסגרת תוכנית "חשבונית ישראל", רשות המסים קבעה כי החל מתאריך ה5.5.2024- כל מסמך מס שסכומו לפני מע"מ גבוה מהתקרה שנקבעה בחוק מחויב בקבלת מספר הקצאה )מס' בן 9 ספרות( מרשות המיסים, וזאת בנוסף למספר האסמכתא הרגיל, ללא מספר ההקצאה, לא ניתן יהיה לקבל החזר מע"מ עבור אותו מסמך. לשנת 2024 נקבעה התקרה בגובה של 25,000 ₪, ובהמשך תרד התקרה עד לרמה של 5,000 ₪.

ניתן להגיש בקשה למספר הקצאה עד שנה לאחר תאריך החשבונית, אולם עד קבלת מספר זה - הלקוח לא יוכל להזדכות על המע"מ.

ככל ומדובר בחשבונית מפנקס, הלקוח יקבל מהספק את מספר ההקצאה בכל דרך שיבחר - מייל, טלפון או דרך היישום, וירשום את המספר ע"ג חשבונית המקור שקיבל מהספק.

**תשומת ליבכם**, החל מה- 5 במאי, ,2024 גם לחשבוניות שאתם מקבלים בסכום העולה על 25,000 ש"ח - וודאו כי יש על גביה מס' הקצאה (מס' בן 9 ספרות). ללא מס' ההקצאה, לא תוכלו לקבל את מע"מ התשומות בחזרה.

### **[להלן השלבים לרישום למודל "חשבוניות ישראל" .](https://trailer.web-view.net/Links/0X71F3690434ECE4E986E562FED44F0907AACCBD89A4A27E267FB9819F5F584DAEE6F88BD0893CEE6DEDA94613F3E433ACBEE6A43A4E9A042BFCD7943150E8062C22867253E0D28991.htm)**

שימו לב, כי אין באפשרותינו להירשם עבורכם. את הרישום הראשוני עליכם לעשות בעצמכם ולקבל קוד משתמש וסיסמה. אנחנו בטוחים שהמדריך המצורף, יקל מאוד על הרישום.

םל׳: 03-6739111 נקס: 03-6739112 (gideon-gh@bezeqint.net רח' הרצל 75 | בניין אואזיס | ת"ד 8395 | ר"ג www.ghtax.co.il | 52183

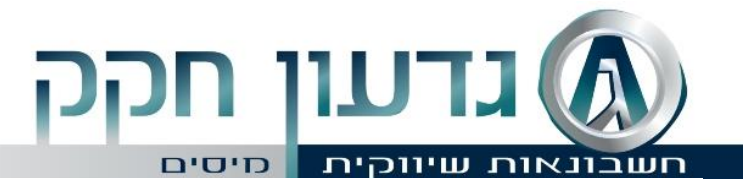

# **שלב :1 הזדהות - רישום באזור האישי וקבלת קוד משתמש קבוע.**

בשלב הראשון נדרשת הזדהות של בעל העסק [באזור האישי של אתר רשות המיסים](https://secapp.taxes.gov.il/logon/LogonPoint/tmindex.html) .במידה ואינכם רשומים יש [להירשם באתר רשות המיסים](https://secapp.taxes.gov.il/srRishum/main/openPage) .

> **קישור לריש ום לאזור האישי** – <https://secapp.taxes.gov.il/srRishum/main/openPage>

**קישור לסרטון הדרכה בנושא**  [https://govextra.gov.il/media/ddgkqxii/%D7%A8%D7%99%D7%A9%D7%95%D](https://govextra.gov.il/media/ddgkqxii/%D7%A8%D7%99%D7%A9%D7%95%D7%9D-%D7%9C%D7%90%D7%96%D7%95%D7%A8-%D7%94%D7%90%D7%99%D7%A9%D7%99-%D7%A9%D7%9C-%D7%A8%D7%A9%D7%95%D7%AA-%D7%94%D7%9E%D7%A1%D7%99%D7%9D.mp4) [7%9D-%D7%9C%D7%90%D7%96%D7%95%D7%A8-](https://govextra.gov.il/media/ddgkqxii/%D7%A8%D7%99%D7%A9%D7%95%D7%9D-%D7%9C%D7%90%D7%96%D7%95%D7%A8-%D7%94%D7%90%D7%99%D7%A9%D7%99-%D7%A9%D7%9C-%D7%A8%D7%A9%D7%95%D7%AA-%D7%94%D7%9E%D7%A1%D7%99%D7%9D.mp4) [%D7%94%D7%90%D7%99%D7%A9%D7%99-%D7%A9%D7%9C-](https://govextra.gov.il/media/ddgkqxii/%D7%A8%D7%99%D7%A9%D7%95%D7%9D-%D7%9C%D7%90%D7%96%D7%95%D7%A8-%D7%94%D7%90%D7%99%D7%A9%D7%99-%D7%A9%D7%9C-%D7%A8%D7%A9%D7%95%D7%AA-%D7%94%D7%9E%D7%A1%D7%99%D7%9D.mp4) [%D7%A8%D7%A9%D7%95%D7%AA-](https://govextra.gov.il/media/ddgkqxii/%D7%A8%D7%99%D7%A9%D7%95%D7%9D-%D7%9C%D7%90%D7%96%D7%95%D7%A8-%D7%94%D7%90%D7%99%D7%A9%D7%99-%D7%A9%D7%9C-%D7%A8%D7%A9%D7%95%D7%AA-%D7%94%D7%9E%D7%A1%D7%99%D7%9D.mp4) [%D7%94%D7%9E%D7%A1%D7%99%D7%9D.mp4](https://govextra.gov.il/media/ddgkqxii/%D7%A8%D7%99%D7%A9%D7%95%D7%9D-%D7%9C%D7%90%D7%96%D7%95%D7%A8-%D7%94%D7%90%D7%99%D7%A9%D7%99-%D7%A9%D7%9C-%D7%A8%D7%A9%D7%95%D7%AA-%D7%94%D7%9E%D7%A1%D7%99%D7%9D.mp4)

# **שלב :2 רישום תאגיד- שיוך תאגיד לדירקטור**

לאחר רישום נציג מטעם העסק, תאגידים ושותפויות נדרשים לבצע רישום, במידה ויש יותר משותף או בעל מניות אחד, יש לבחור "מורשה על" מטעם התאגיד, <u>עצמאי ידלג על שלב זה</u>. הכניסה לרישום מהאזור האישי.

#### **עוסק יחיד** - העוסק בעצמו מוגדר כ"מורשה", שהינה ההרשאה הגבוהה ביותר עבור עוסק יחיד. הרשאה זו מאפשרת ליחיד להסמיך "משתמשים" במערכת ההרשאות ללא צורך ברישום מוקדם לבד מרישום לשירותים הדיגיטליים.

**תאגידים** – )בחירת אחת משתי חלופות לרישום "מורשה-על "(.

א. דירקטור בחברה / מורשה חתימה בעמותה / שותף בשותפות רשומה / שותף נציג בשותפות מע"מ .

ב. אדם שהגורמים המורשים בתאגיד הסמיכו כדין בצירוף מכתב עו"ד )בפורמט שנמצא **[כאן](https://govextra.gov.il/media/wumamcoi/%D7%98%D7%95%D7%A4%D7%A1-%D7%9E%D7%99%D7%A0%D7%95%D7%99-%D7%9E%D7%95%D7%A8%D7%A9%D7%94-%D7%A2%D7%9C-%D7%91%D7%AA%D7%90%D7%92%D7%99%D7%93-%D7%A2%D7%9D-%D7%9E%D7%A1%D7%A4%D7%A8-%D7%A9%D7%95%D7%AA%D7%A4%D7%99%D7%9D-%D7%90%D7%95-%D7%93%D7%99%D7%A8%D7%A7%D7%98%D7%95%D7%A8%D7%99%D7%9D.pdf)**(. את האישור יש לצרף בתהליך רישום התאגיד.

ככל שהאישור נשלח באמצעות מייצג, האישור יעודכן תוך 5 ימי עסקים ורק לאחר מכן ניתן יהיה להמשיך ברישום התאגיד.

לאחר אישור הנציג מטעם התאגיד ניתן להתחיל בתהליך הרישום ומתן ההרשאות.

#### **קישור לרישום לאזור האישי** –

<https://secapp.taxes.gov.il/srRishum/main/openPage>

#### **קישור לסרטון הדרכה בנושא** -

[https://govextra.gov.il/media/dm5byk2j/%D7%A8%D7%99%D7%A9%D7%95%D7%9D](https://govextra.gov.il/media/dm5byk2j/%D7%A8%D7%99%D7%A9%D7%95%D7%9D-%D7%AA%D7%90%D7%92%D7%99%D7%93-2.mp4) [-%D7%AA%D7%90%D7%92%D7%99%D7%93-2.mp4](https://govextra.gov.il/media/dm5byk2j/%D7%A8%D7%99%D7%A9%D7%95%D7%9D-%D7%AA%D7%90%D7%92%D7%99%D7%93-2.mp4)

םל: 03-6739111 נקס: 03-6739112 gideon-gh@bezeqint.net רח' הרצל 75 | בניין אואזיס | ת"ד 8395 | ר"ג www.ghtax.co.il | 52183

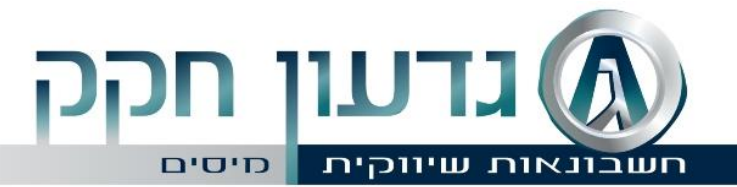

# **שלב :3 מתן הרשאה לאחרים**

שירות זה מאפשר לתאגידים וליחידים, לתת הרשאה לגורמים שונים שיפעלו מטעמם, לביצוע פעולות ותהליכים דיגיטליים שהוגדרו מראש מול רשות המסים. רשימת הפעולות שניתן לתת להן הרשאות, מפורטת במערכת ומתעדכנת מעת לעת.

#### **מתן הרשאות בתאגיד הינו כדלקמן-**

מורשה העל בתאגיד רשאי לבצע בעצמו פעולות שהוגדרו בשם החברה, ובנוסף באפשרותו לתת שני סוגי הרשאות:

> "מורשה" – מי שיוכל לבצע פעולות וכן, להסמיך אחרים רק בנושאים להם הוסמך. "משתמש" – מי שיוכל לבצע פעולות רק בנושאים להם הוסמך.

<https://secapp.taxes.gov.il/srRishum/main/openPage> - הכניסה מהאזור האישי

#### **קישור לסרטון הדרכה בנושא** -

[https://govextra.gov.il/media/gymlb1th/%D7%9E%D7%AA%D7%9F-](https://govextra.gov.il/media/gymlb1th/%D7%9E%D7%AA%D7%9F-%D7%94%D7%A8%D7%A9%D7%90%D7%94-%D7%9C%D7%A4%D7%A2%D7%95%D7%9C%D7%95%D7%AA-%D7%93%D7%99%D7%92%D7%99%D7%98%D7%90%D7%9C%D7%99%D7%95%D7%AA-2.mp4) [%D7%94%D7%A8%D7%A9%D7%90%D7%94-](https://govextra.gov.il/media/gymlb1th/%D7%9E%D7%AA%D7%9F-%D7%94%D7%A8%D7%A9%D7%90%D7%94-%D7%9C%D7%A4%D7%A2%D7%95%D7%9C%D7%95%D7%AA-%D7%93%D7%99%D7%92%D7%99%D7%98%D7%90%D7%9C%D7%99%D7%95%D7%AA-2.mp4) [%D7%9C%D7%A4%D7%A2%D7%95%D7%9C%D7%95%D7%AA-](https://govextra.gov.il/media/gymlb1th/%D7%9E%D7%AA%D7%9F-%D7%94%D7%A8%D7%A9%D7%90%D7%94-%D7%9C%D7%A4%D7%A2%D7%95%D7%9C%D7%95%D7%AA-%D7%93%D7%99%D7%92%D7%99%D7%98%D7%90%D7%9C%D7%99%D7%95%D7%AA-2.mp4) [%D7%93%D7%99%D7%92%D7%99%D7%98%D7%90%D7%9C%D7%99%D7%95%](https://govextra.gov.il/media/gymlb1th/%D7%9E%D7%AA%D7%9F-%D7%94%D7%A8%D7%A9%D7%90%D7%94-%D7%9C%D7%A4%D7%A2%D7%95%D7%9C%D7%95%D7%AA-%D7%93%D7%99%D7%92%D7%99%D7%98%D7%90%D7%9C%D7%99%D7%95%D7%AA-2.mp4) [D7%AA-2.mp4](https://govextra.gov.il/media/gymlb1th/%D7%9E%D7%AA%D7%9F-%D7%94%D7%A8%D7%A9%D7%90%D7%94-%D7%9C%D7%A4%D7%A2%D7%95%D7%9C%D7%95%D7%AA-%D7%93%D7%99%D7%92%D7%99%D7%98%D7%90%D7%9C%D7%99%D7%95%D7%AA-2.mp4)

# **שלב :4 אישור ההרשאה על ידי העובד**

**לאחר שנתנו הרשאות, מקבל ההרשאה נידרש להיכנס לאזור "הרשות דיגיטליות" ולאשר את ההרשאות שניתנו לו.** 

<https://secapp.taxes.gov.il/srRishum/main/openPage> - הכניסה מהאזור האישי

**קישור לסרטון הדרכה בנושא** /-[xhkwlt0d/media/il.gov.govextra](https://govextra.gov.il/media/d0xhkwlt/%D7%90%D7%99%D7%A9%D7%95%D7%A8-%D7%94%D7%A8%D7%A9%D7%90%D7%94-%D7%93%D7%99%D7%92%D7%99%D7%98%D7%90%D7%9C%D7%99%D7%AA-1.mp4) אישור-הרשאה-דיגיטאלית- [.mp41](https://govextra.gov.il/media/d0xhkwlt/%D7%90%D7%99%D7%A9%D7%95%D7%A8-%D7%94%D7%A8%D7%A9%D7%90%D7%94-%D7%93%D7%99%D7%92%D7%99%D7%98%D7%90%D7%9C%D7%99%D7%AA-1.mp4)

םל: 03-6739111 נקס: 03-6739112 gideon-gh@bezeqint.net רח' הרצל 75 | בניין אואזיס | ת"ד 8395 | ר"ג www.ghtax.co.il | 52183

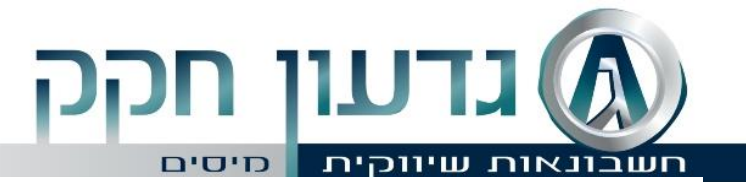

# **שלב :5 פניה לקבלת מספר הקצאה**

**לאחר השלמת תהליך הרישום המתאים אפשר יהיה לקבל מספר הקצאה באחת משתי הדרכים הבאות:** 

#### **באמצעות תוכנת הנהלת החשבונות:**

הפעולה תתבצע אוטומטית מהתוכנה, במהלך הרגיל של הפקת חשבונית המס, ובתנאי שהספק משתמש בגרסה עדכנית של תכנת הנהלת חשבונות שקיבל/רכש מבית התכנה. ממפיק החשבונית לא נדרש כל שינוי התנהלות לעומת המצב טרם החוק. יש להתעדכן עם בית התוכנה לגבי הפעולות הנדרשות לחיבור התוכנה למערכת "חשבוניות ישראל" של רשות המיסים.

לקוחותינו המחוברים למערכת FINBOT החיבור למערכת "חשבוניות ישראל" יבוצע ע"י מוקד התמיכה, יש להתקשר למוקד תמיכה ייעודי בטל' 6453\*

> רצ"ב קישור לפעולות הנדרשות בחשבשבת - [-h.downloads://https](https://downloads.h-erp.co.il/files/IsrInv/isrinv.pdf) [erp.co.il/files/IsrInv/isrinv.pdf](https://downloads.h-erp.co.il/files/IsrInv/isrinv.pdf)

#### **בקשה שמוגשת עצמאית דרך יישום ייעודי שפותח ברשות המסים:**

לאחר הזדהות ליישום, יש לכלול בבקשת ההקצאה את: מספר העוסק מורשה של הלקוח, הסכום לפני מע"מ, סכום המע"מ ומספר החשבונית עליה יירשם מספר ההקצאה. להחלטת מפיק החשבונית - ניתן לציין גם את פרטי העסקה. מספר ההקצאה יינתן רק כאשר נתוני החשבונית "תקינים" כהגדרתם בדיווח המפורט )תאריך תקין, ספרת ביקורת של הלקוח, וכד').

#### **קישור לסרטון הדרכה בנושא** -

[https://govextra.gov.il/media/3prmrrgz/%D7%91%D7%A7%D7%A9%D7%AA-](https://govextra.gov.il/media/3prmrrgz/%D7%91%D7%A7%D7%A9%D7%AA-%D7%9E%D7%A1%D7%A4%D7%A8-%D7%94%D7%A7%D7%A6%D7%90%D7%94-1.mp4) [%D7%9E%D7%A1%D7%A4%D7%A8-](https://govextra.gov.il/media/3prmrrgz/%D7%91%D7%A7%D7%A9%D7%AA-%D7%9E%D7%A1%D7%A4%D7%A8-%D7%94%D7%A7%D7%A6%D7%90%D7%94-1.mp4) [%D7%94%D7%A7%D7%A6%D7%90%D7%94-1.mp4](https://govextra.gov.il/media/3prmrrgz/%D7%91%D7%A7%D7%A9%D7%AA-%D7%9E%D7%A1%D7%A4%D7%A8-%D7%94%D7%A7%D7%A6%D7%90%D7%94-1.mp4)

הננו לרשותכם לשאלות, הבהרות וכל סיוע שיידרש.

### **בברכה ובכבוד רב,**  גדעון חקק-יועץ מס

טל׳: 03-6739111 נקס: 03-6739112 (gideon-gh@bezeqint.net רח' הרצל 75 | בניין אואזיס | ת"ד 8395 | ר"ג www.ghtax.co.il | 52183